## **TUTORIAL PARA ACESSO ÀS NORMAS DA ABNT PELO PERGAMUM**

Acesse o Catálogo Pergamum:<https://www.pergamum.ufscar.br/biblioteca/>

- 1. Digite o número da norma ou palavras do título
- 2. Clique em Pesquisar

## Figura 1 - Pesquisa no Catálogo Pergamum

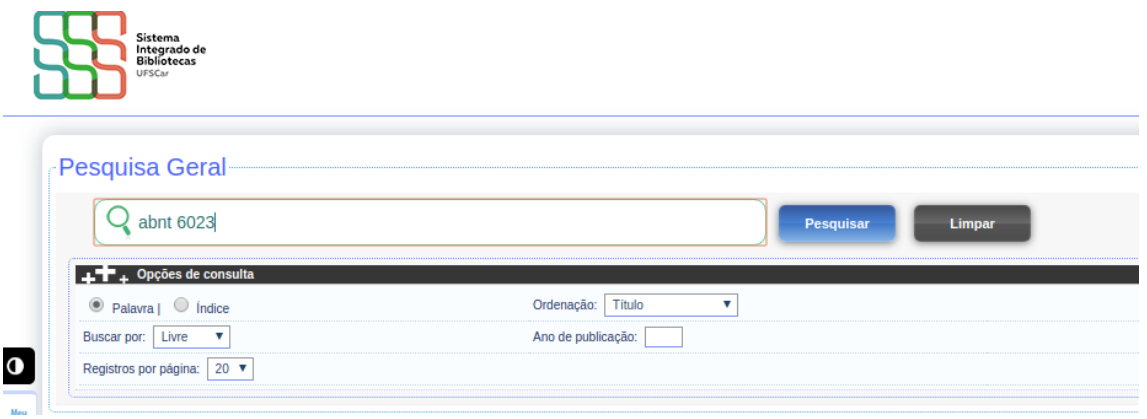

4. Clique em Pesquisa Target GEDWeb (última aba)

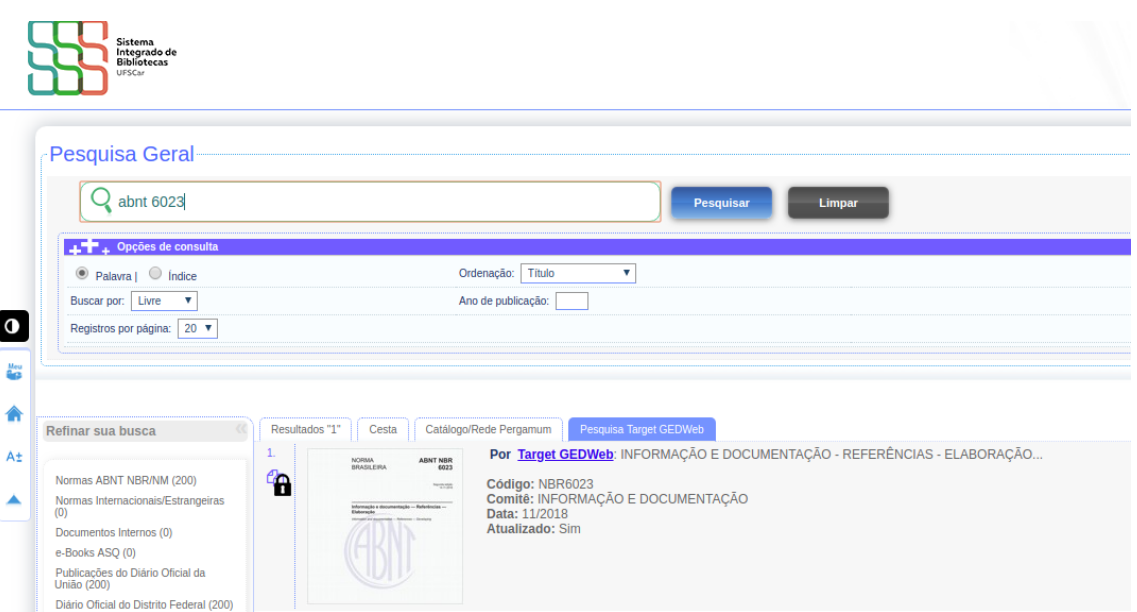

Figura 2 - Resultado da Pesquisa

5. Clique na Norma desejada (atenção para desbloquear o pop-up na barra do endereço eletrônico, caso necessário)

- 6. Insira seu Login (Meu Pergamum)
- 7. Clique em Login

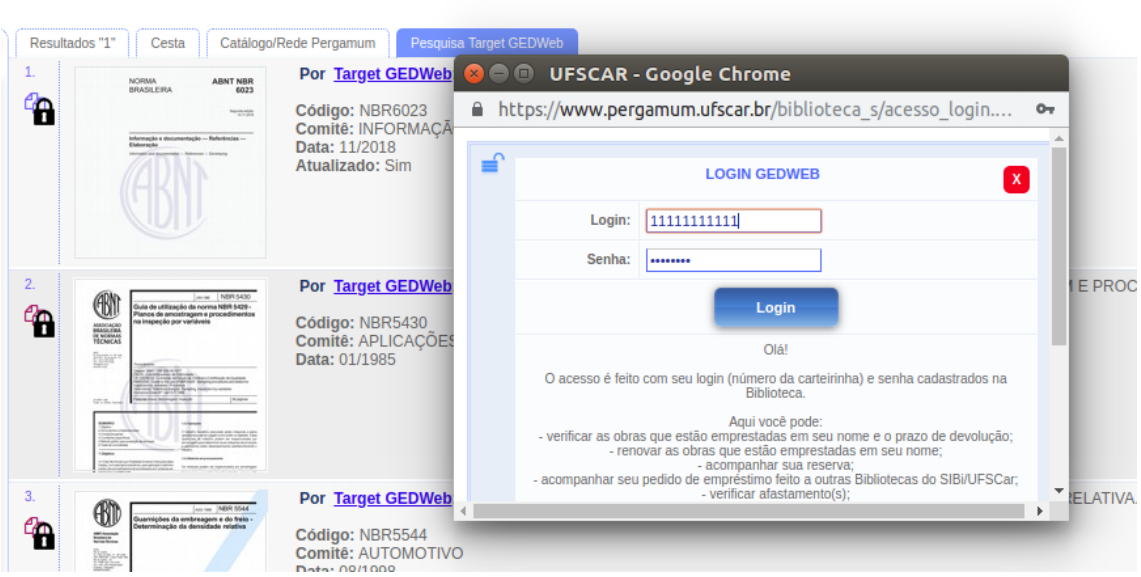

Figura 3 - Acesso à Norma

8. Pronto, é só visualizar a Norma.

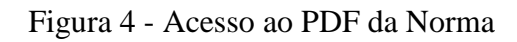

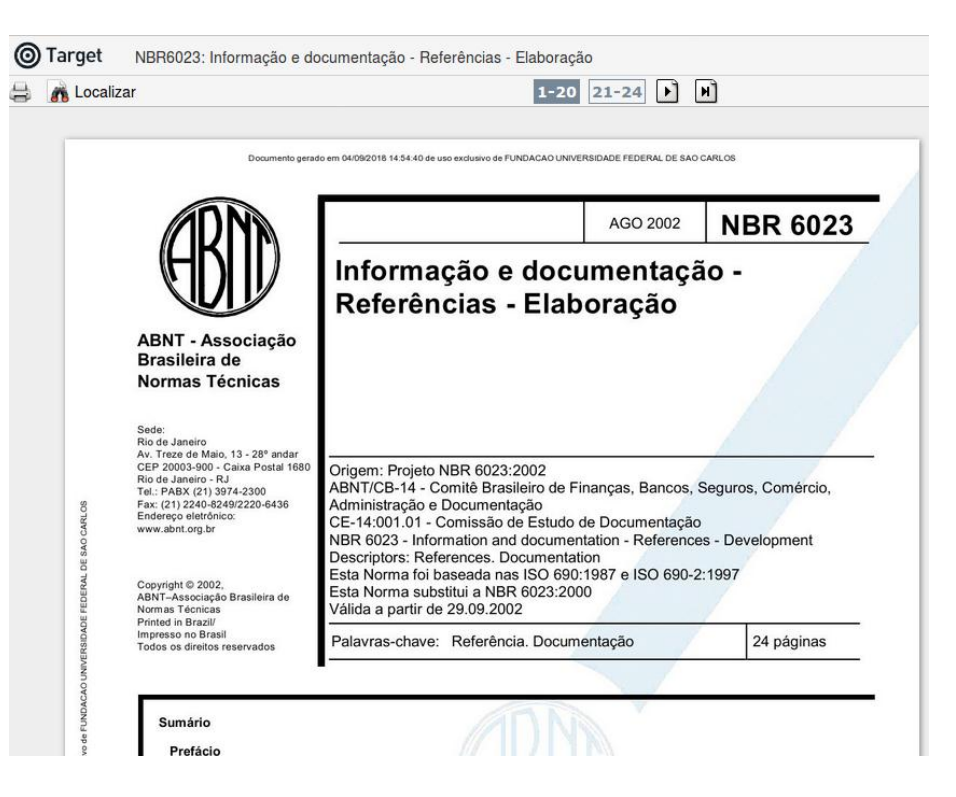

Caso a Norma que você precise não esteja disponível para acesso, é possível fazer a solicitação para a B-Ar. Veja como fazer:

- 1. Seguir os passos de 1 a 7
- 2. Você verá a seguinte mensagem

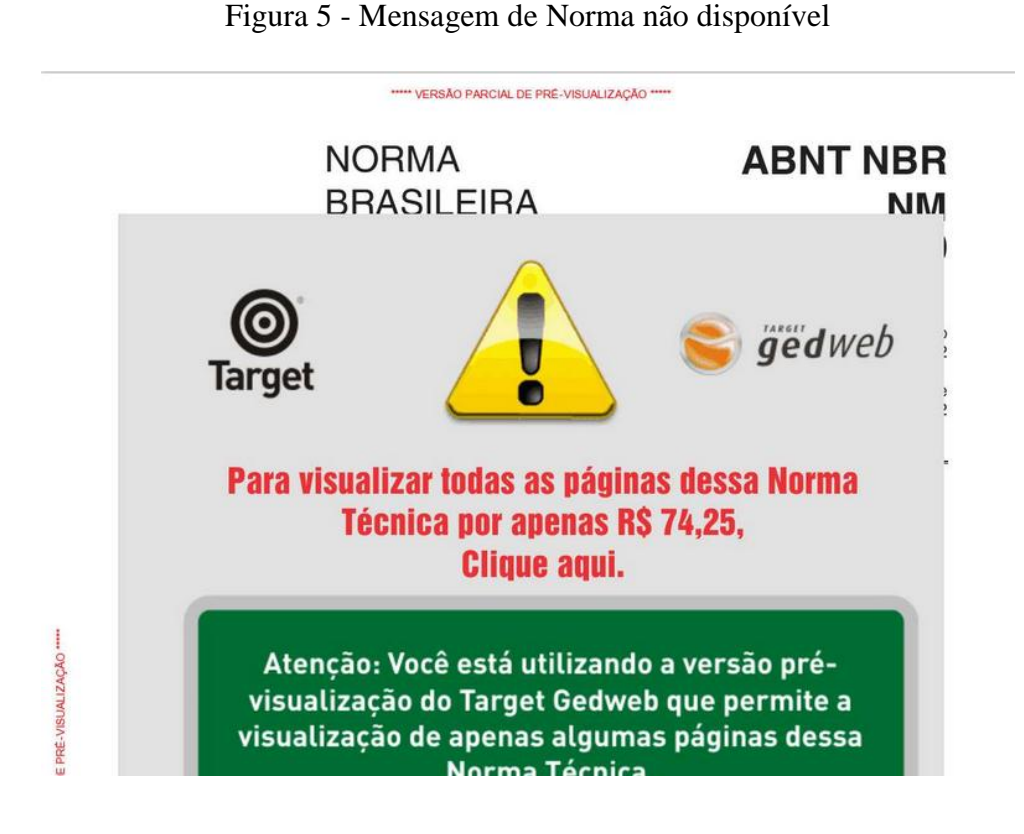

Neste caso, entre em contato com a Biblioteca.

Para mais informações entre em contato pelo e-mail bar.referencia@ufscar.br ou pelo telefone (19) 3543-2632.

## **Adaptação do tutorial elaborado pela equipe do Departamento de Referência da Biblioteca Comunitária (BCo)/ UFSCar**